# **Structure101g UML Flavor**

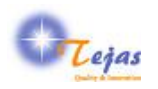

#### **Structure101g UML Flavor**

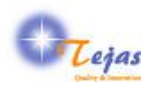

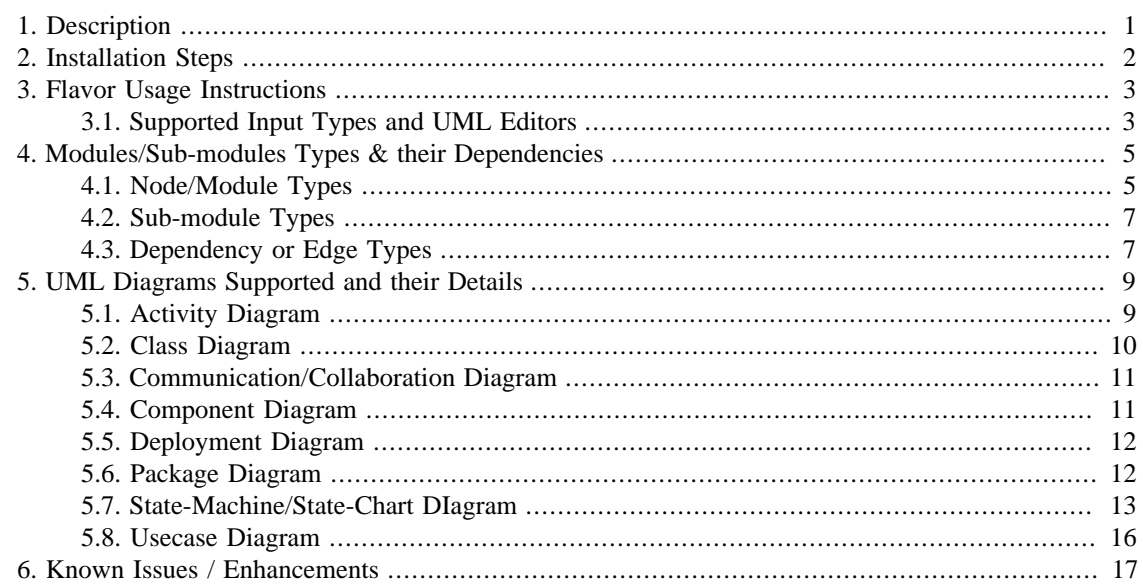

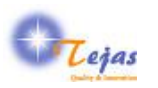

## <span id="page-3-0"></span>**Chapter 1. Description**

This UML/XMI flavor extracts the nodes and dependencies in the UML Diagrams encoded in XMI format. It currently supports the following UML Diagrams in the input UML model:

- 1. Usecase Diagram
- 2. Package Diagram
- 3. Class Diagram
- 4. Activity Diagram
- 5. State-machine Diagram
- 6. Communication Diagram
- 7. Component Diagram
- 8. Deployment Diagram

This UML/XMI flavor currently works with both Headway Software Structure101g and also ReStructure101g products. *But we encourage you to use with the ReStructure101g product since it makes better use of the nested nature of the structure in the UML models*.

One can also use it with Structure101g product, but currently we have a limitation that one can not create Architecture view from any of the other views, for UML model inputs.

This flavor is dependent on the following libraries:

- 1. Apache Xalan-J for input XMI transformation.
- 2. Aoache Xerces for XML parsing.

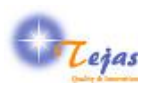

## <span id="page-4-0"></span>**Chapter 2. Installation Steps**

This section describe in detail, the installation steps for installing the base Headway (Re)Structure101g product and also the Tejas Software UML/XMI on top of it.

**Step 1:** *Installation of the Base (Re)Structure101g Product*

- 1. First, install the Headyway (Re)Structure101g product from [Headway Web Site](http://www.headwaysoftware.com/products) [\[http://](http://www.headwaysoftware.com/products) [www.headwaysoftware.com/products](http://www.headwaysoftware.com/products)]
- 2. Copy the (Re)Structure101g license that you got thru' e-mail to the Structure101g Install Directory, usually *C:\Program Files\Structure101\s101g*
- 3. Start Structure101g. While starting for first time, it will ask for *flavor home directory* which is by default: *C:\Documents and Settings\user\structure101g\flavors*. This file locations is referred to, in this document as \$FLAVOR\_INSTALLATION\_HOME.

**Step 2:** *Installation of the UML/XMI*

- 1. Install the UML/XMI flavor from the download site. This can be done by following the UI options:
	- a. Flavors -> Install... -> Install Flavors screen
	- b. Select "http://www.headwaysoftware.com/structure101/g/flavors/pre-release" in "Flavor site" field, if flavor is released.
	- c. Select "http://www.headwaysoftware.com/structure101/g/flavors" in "Flavor site" field, if it is \_not in pre-release. The flavor is installed in \$FLAVOR\_INSTALLATION\_HOME as a separate version. *There can be multiple versions of the same flavor installed*.
- 2. Get the flavor evaluation license from Headway support.

**Note:** For preview flavors, evaluation license with a reasonable duration is already bundled with the flavor.

**Step 3:** Start using the flavor by importing the sample models bundled with the flavor in the \$FLAVOR\_INSTALLATION\_HOME/com.tejassoftware.uml\_<ver no.>/examples directory, as explained in the next section. But you should try out with your own UML model files as input.

*Do not forget to provide your feedback & suggestions for improvement at the [Tejas Software Tech Support](http://tejassoftware.com/techsupport.html) [<http://tejassoftware.com/techsupport.html>]*

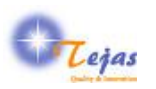

## <span id="page-5-0"></span>**Chapter 3. Flavor Usage Instructions**

It is easy to start using the UML/XMI flavor since you just need the UML models exported from your UML editor of choice into the XMI format. Only restriction we have is that the XMI version should be 2.1. The steps required to create the v2.1 XMI varies from tool to tool, hence it is *not described* here. You may refer to the documentation specific to each tool.

**Step 1:** *Prepare your UML Model in XMI v2.1*

**Step 1a:** If XMI v2.1 Export is Support in UML Tool

From the UML tool that you are using, **export the complete UML model as XMI v2.1 file** using the steps specific to each tool. Or, you can use one of the XMI files bundled with the flavor for initial evaluation.

\$FLAVOR\_INSTALLATION\_HOME/com.tejassoftware.uml\_{ver}/examples directory.

**Step 1b:** If XMI v2.1 Export is NOT Supported in UML Tool

If XMI v2.1 is not supported in the UML tool, but a lower version of XMI v1.x is supported, use the [nsUML .NET Converter](http://numl.sourceforge.net/index.php/Main_Page) [[http://numl.sourceforge.net/index.php/Main\\_Page\]](http://numl.sourceforge.net/index.php/Main_Page) for converting it into XMI v2.1.

**Step 2:** *Creating a New Project for UML/XMI Flavor*

Create a new project for UML/XMI flavor by selecting the UI options: File -> New which pops up the \*New Project Dialog\* window.

**Step 3:** *Providing the Necessary Input Parameters*

The following configuration parameters are expected by the UML/XMI flavor.

1. The input folder containing the XMI files. One can either select a directory or only one XMI file.

Currently we support processing of only one XMI file but in the v1.0 release version, we will support multiple files with cross-references across the files also being processed in the transformation.

#### **Step 4:**

Press *Finish* button to complete the dependency extraction. Depending on the number of input files & their sizes, the extraction time can vary.

**Step 5:**

Once completed, you can explore the dependencies using the features available in the [Structure101g user](http://www.headwaysoftware.com/products/structure101/g/) [interface](http://www.headwaysoftware.com/products/structure101/g/) [[http://www.headwaysoftware.com/products/structure101/g/\]](http://www.headwaysoftware.com/products/structure101/g/) or [ReStructure101g UI \[http://](http://www.headwaysoftware.com/tour/restructure101/intro/) [www.headwaysoftware.com/tour/restructure101/intro/\]](http://www.headwaysoftware.com/tour/restructure101/intro/)

#### <span id="page-5-1"></span>**3.1. Supported Input Types and UML Editors**

Currently only the XMI 2.1 format is supported. But the XMI input file could be using any one of the following UML versions:

**UML Version Namespace URL** 

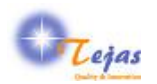

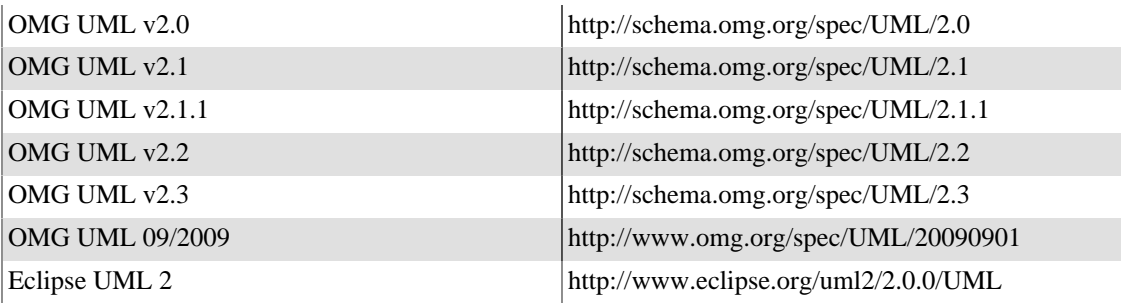

Also, only recently OMG has removed ambiguities in the OMG XMI specification and has started a [Model Interchange Working Group \[http://www.omgwiki.org/model-interchange/doku.php\]](http://www.omgwiki.org/model-interchange/doku.php) for doing XMI interoperability testing.

Until, most tool vendors take part in certifying their products for conformance to the [MIWG Test-suite](http://www.omgwiki.org/model-interchange/doku.php#test_suite) [\[http://www.omgwiki.org/model-interchange/doku.php#test\\_suite\]](http://www.omgwiki.org/model-interchange/doku.php#test_suite) , we will make sure that the variations in XMI encoding are taken care of, in the XMI exported formats of the tools listed in the table below:

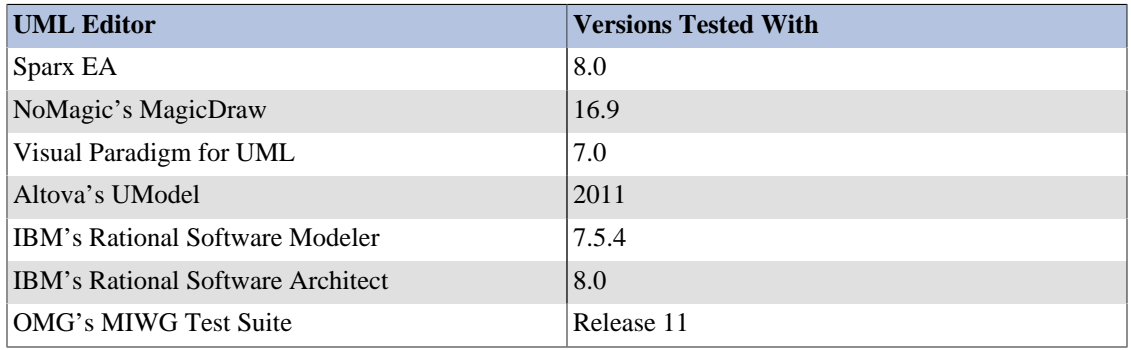

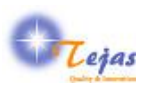

## <span id="page-7-0"></span>**Chapter 4. Modules/Sub-modules Types & their Dependencies**

This section describes the nodes and dependency types extracted from UML XMI inputs & represented in the (Re)Structure101g Dependency Model.

#### <span id="page-7-1"></span>**4.1. Node/Module Types**

Each Node/Module type represent a specific entity in the domain of analysis. For the UML/XMI, we have defined a node or module type for the entities represented in table below. Each module type has its own icon which is used in the UI of the tool.

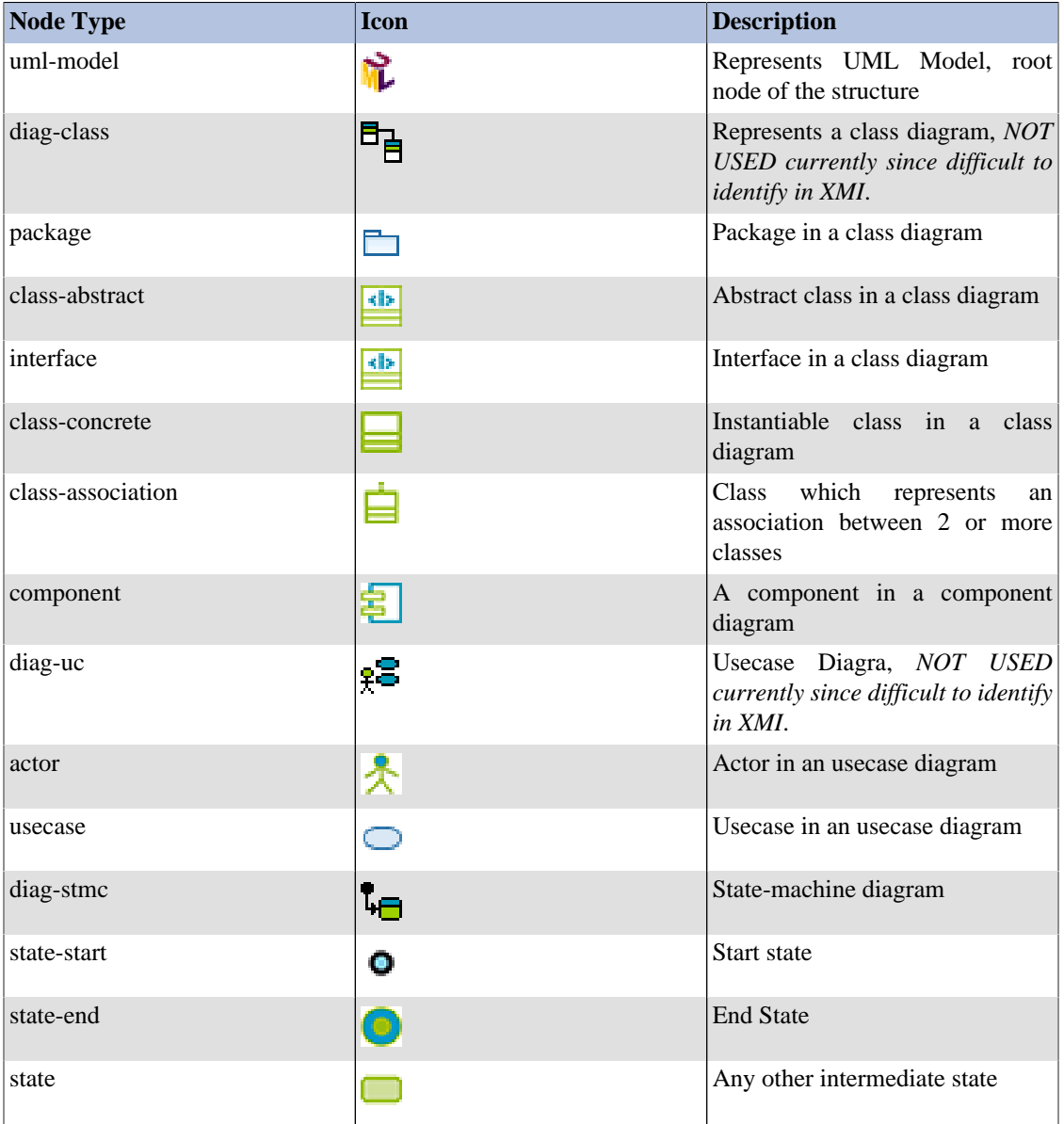

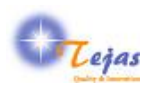

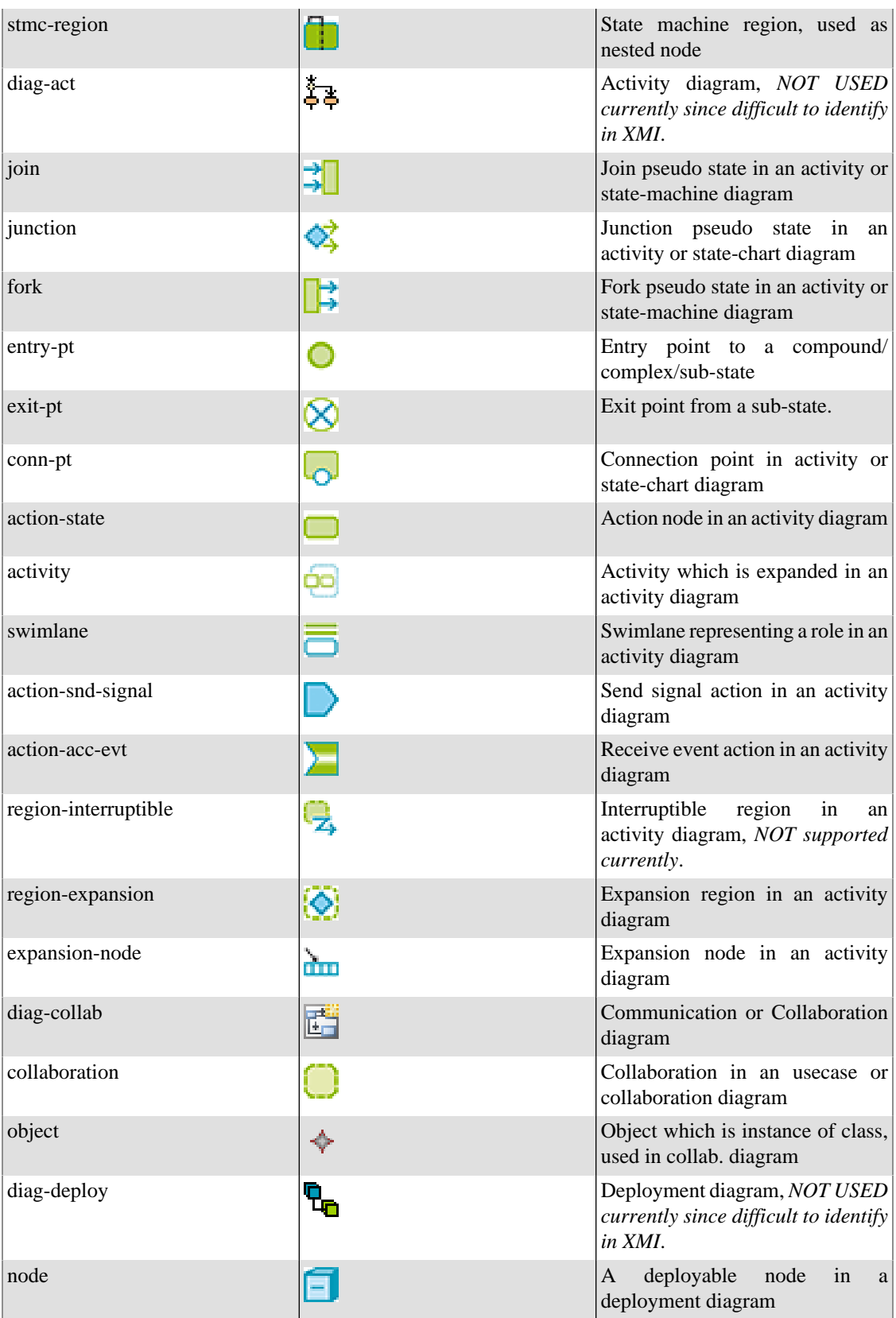

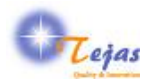

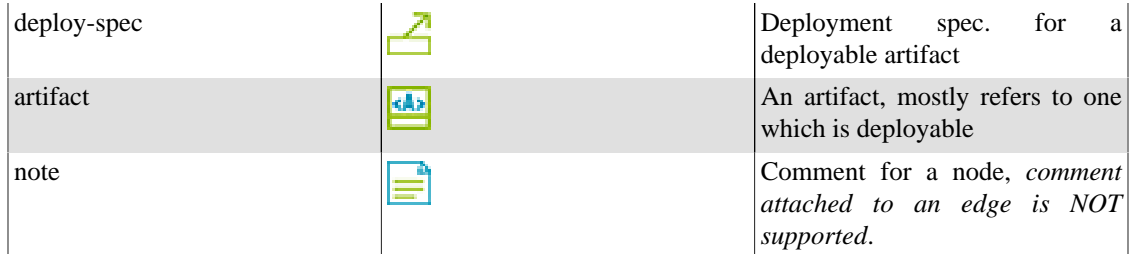

#### <span id="page-9-0"></span>**4.2. Sub-module Types**

Sub-modules are nested types that are nested within modules types. The table below shows the sub-module types that are defined. For each sub-module type, the valid parent module-type within which it can occur, is also indicated.

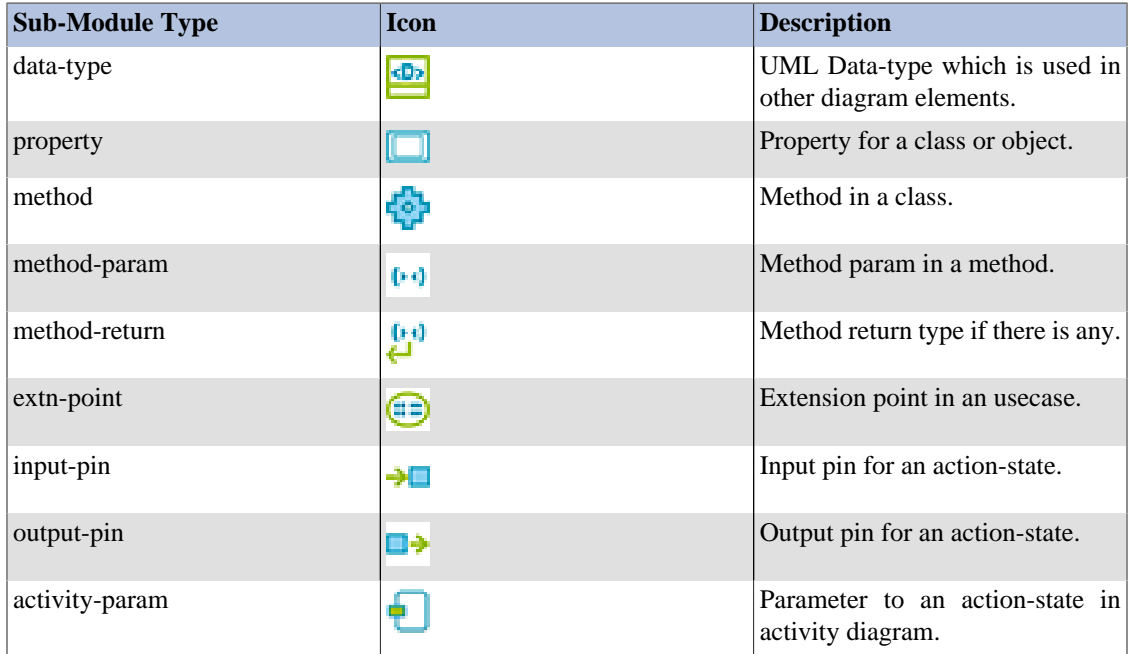

### <span id="page-9-1"></span>**4.3. Dependency or Edge Types**

Dependency or edge types are defined for connections or links between two modules or sub-modules. A dependency or edge is directed. The table below shows the types & their description. Each dependency type is valid only between certain types of modules or sub-modules. This is also indicated in the table below.

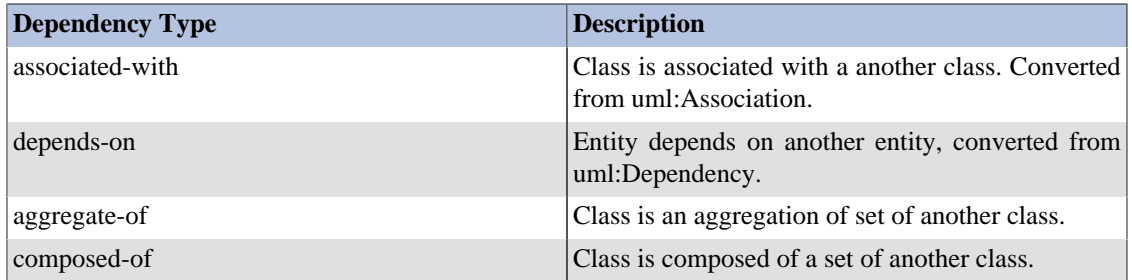

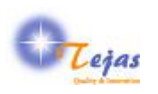

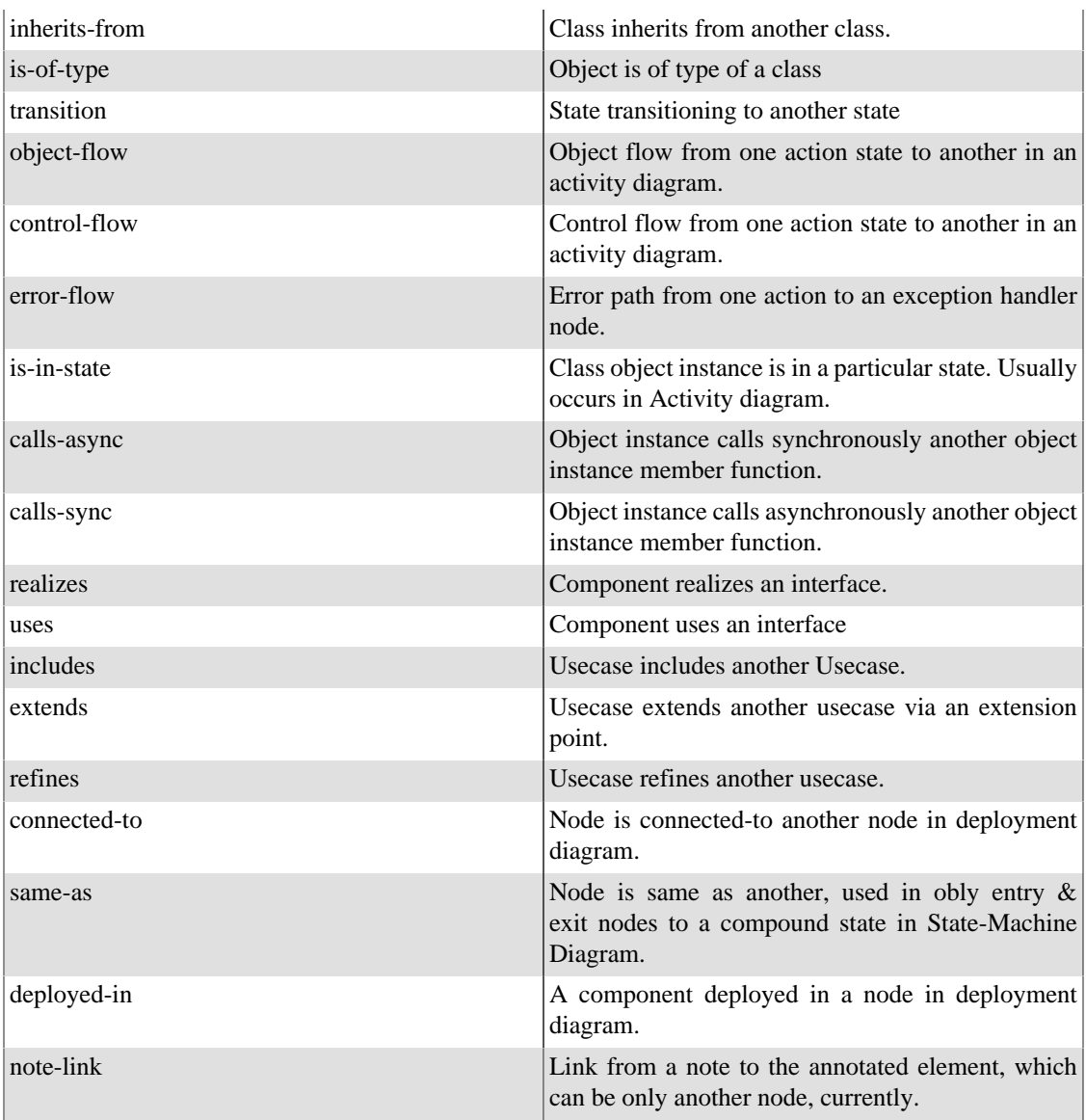

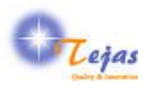

## <span id="page-11-0"></span>**Chapter 5. UML Diagrams Supported and their Details**

One of the advantages of using (Re)Structure101g for exploring a UML model is to get a overview of the complete model in one single view, which is *not provided* by most of the UML editors.

The other use is to refactor your model to make it better so that the changes can be imported back into the model, but this feature is not currently available for UML/XMI input. We will include it in a future release of the UML/XMI flavor.

#### <span id="page-11-1"></span>**5.1. Activity Diagram**

Certain points to notice are:

1. The mode of the ExpansionRegion is mapped to the signature. Later this could be mapped to a module type for each mode if it makes sense.

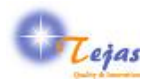

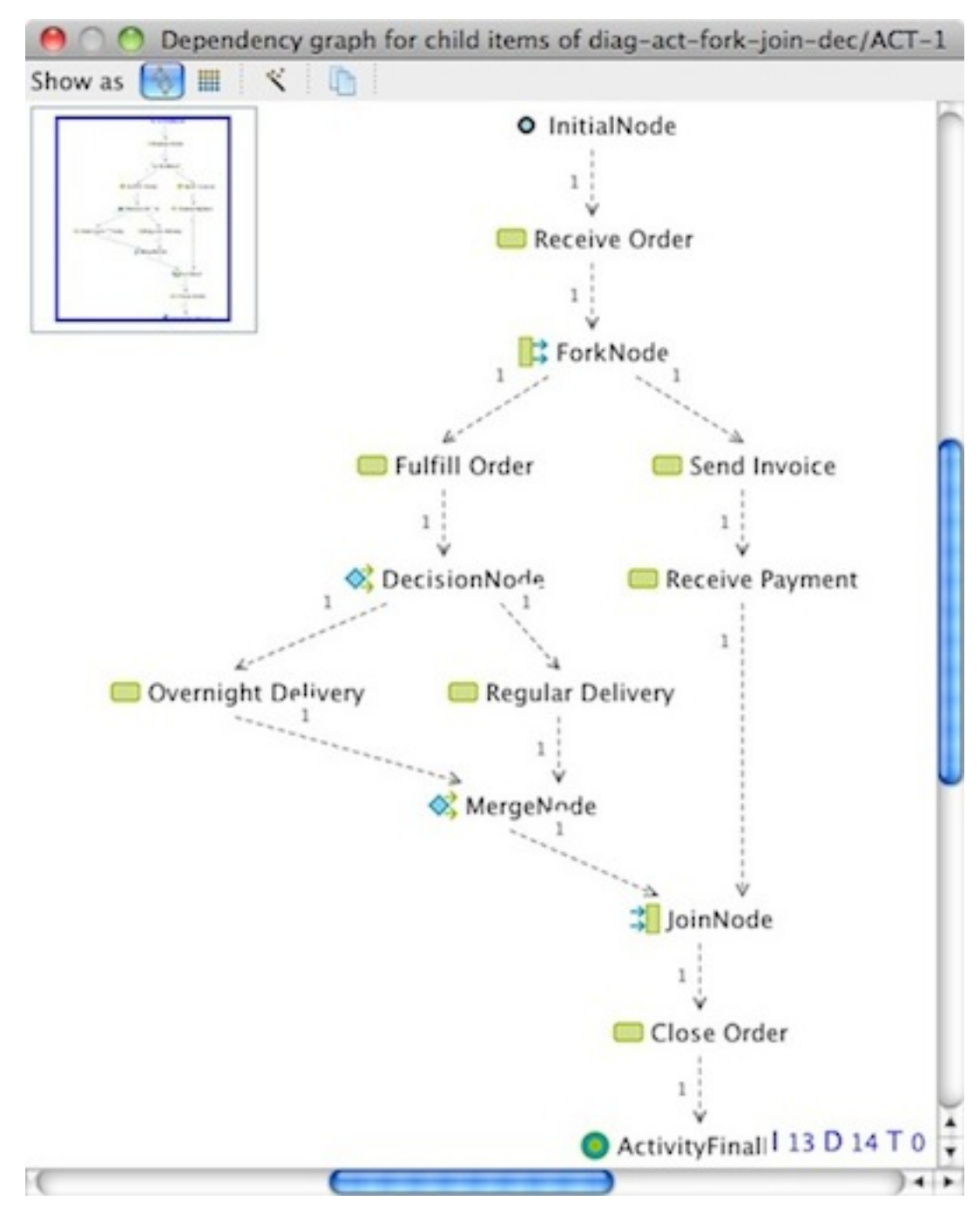

#### <span id="page-12-0"></span>**5.2. Class Diagram**

Certain points to notice are:

1. Association class is mapped to a separate module with type called class-association.

The following LSM shows two classes with an association class associating them using properties:

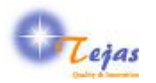

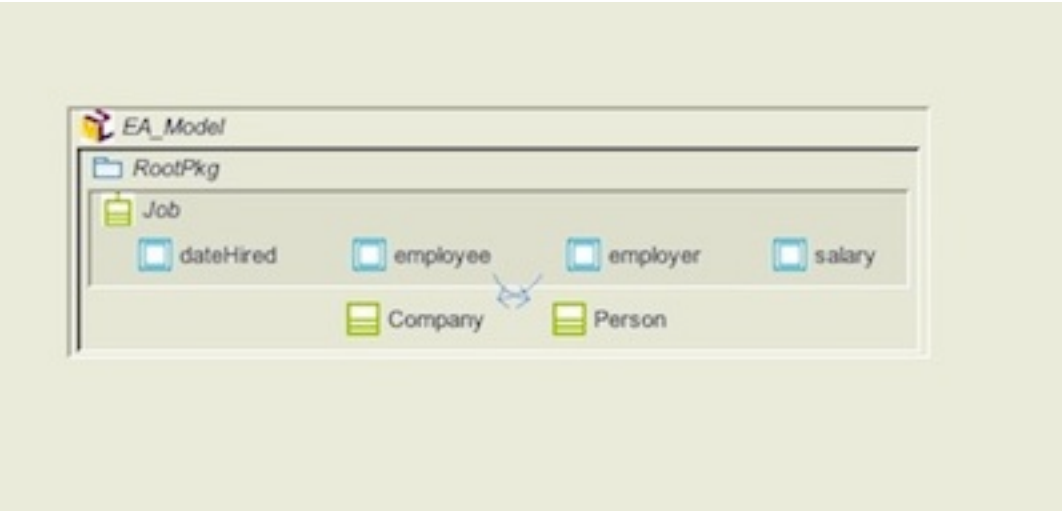

#### <span id="page-13-0"></span>**5.3. Communication/Collaboration Diagram**

The following diagram shows a communication diagram between three class instances. The class diagram corresponding to the three class instances is also shown. The instances which are of module-type object, are linked to the classes in the class diagram using the is-of-type links.

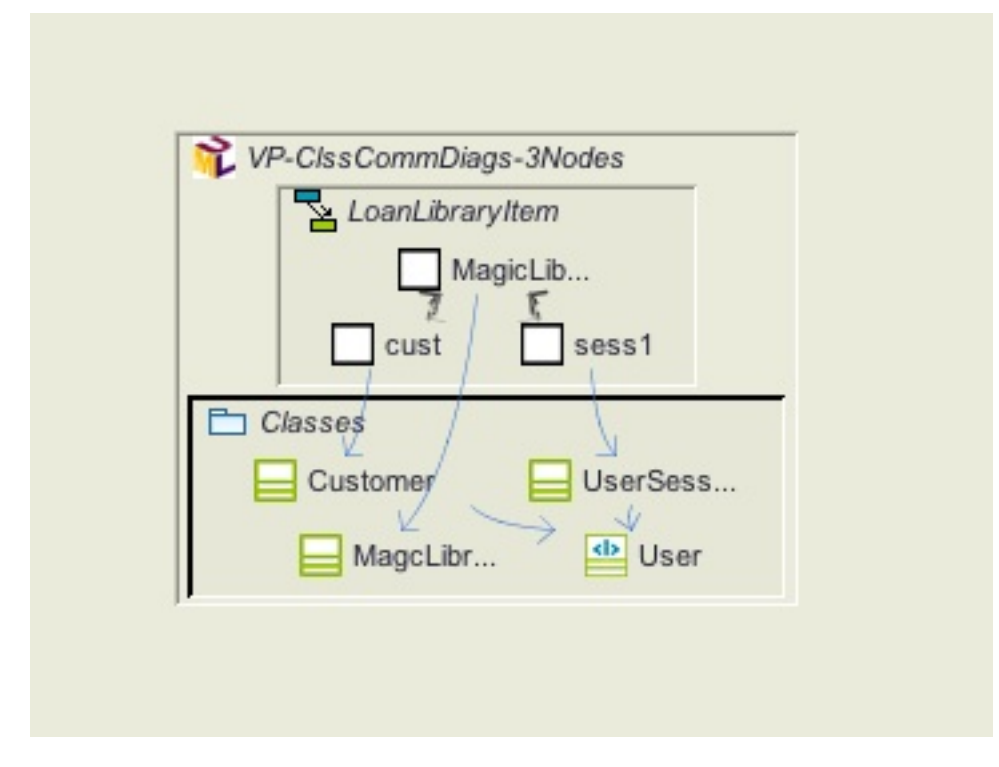

### <span id="page-13-1"></span>**5.4. Component Diagram**

Component diagrams show components with the interfaces they are providing or using from other components. It could also include other artefacts which make up a component.

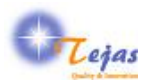

The following diagrams – as a dependency graph – shows two component with the PO interface being used by the UI.

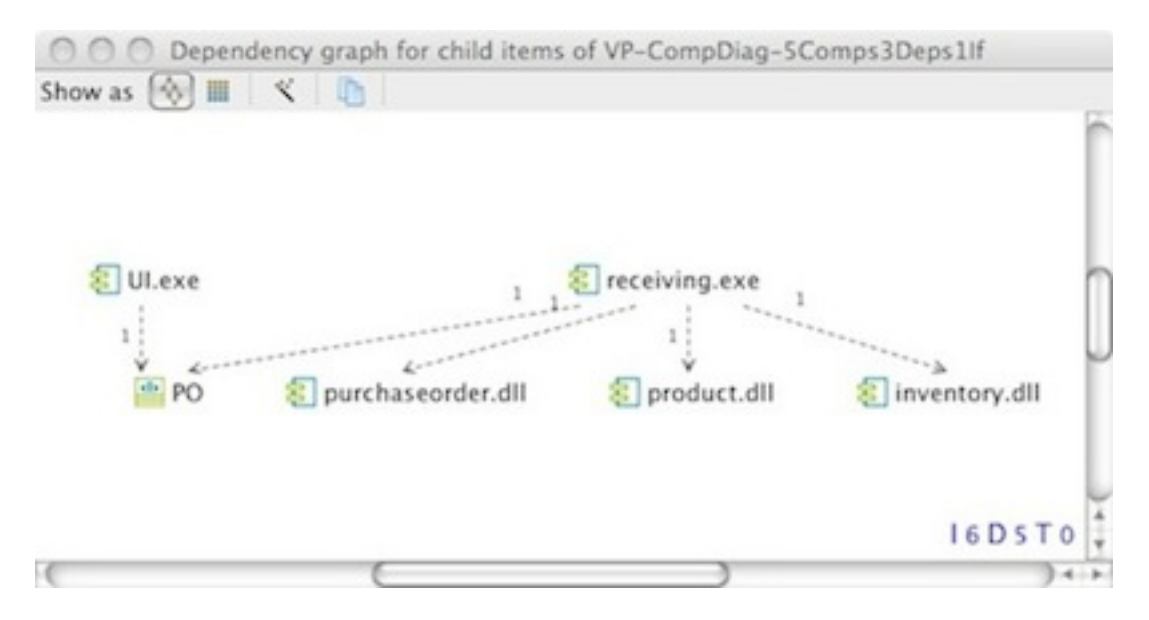

#### <span id="page-14-0"></span>**5.5. Deployment Diagram**

An example of a deployment diagram with components within nodes is shown below:

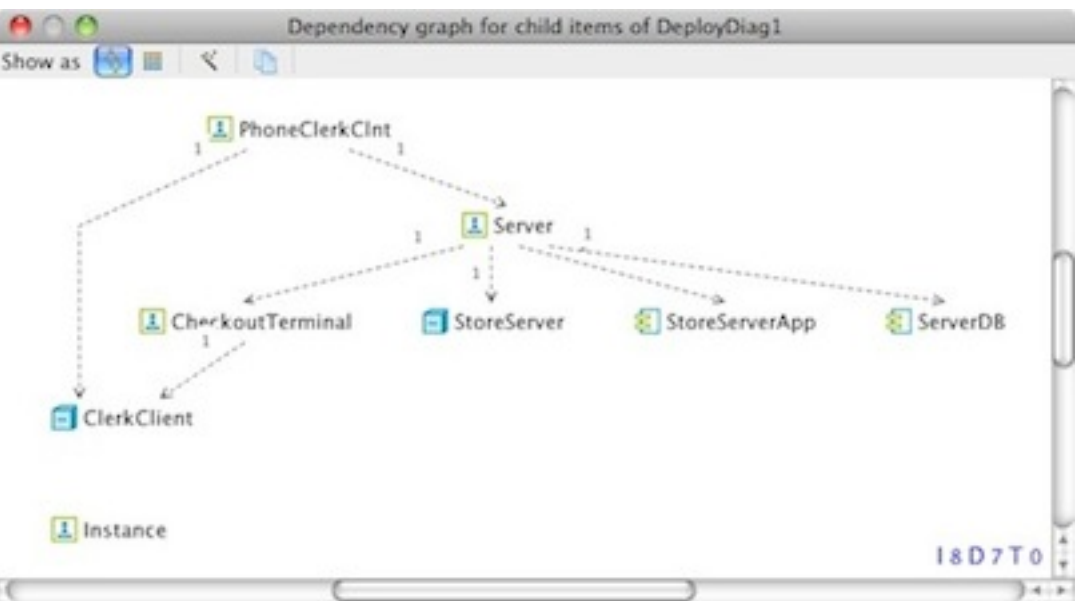

The contained components within nodes use the dependency-type 'deployed-in' and NOT node containment.

#### <span id="page-14-1"></span>**5.6. Package Diagram**

Certain points to note are:

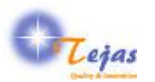

#### 1. Package diagram can have interface classes

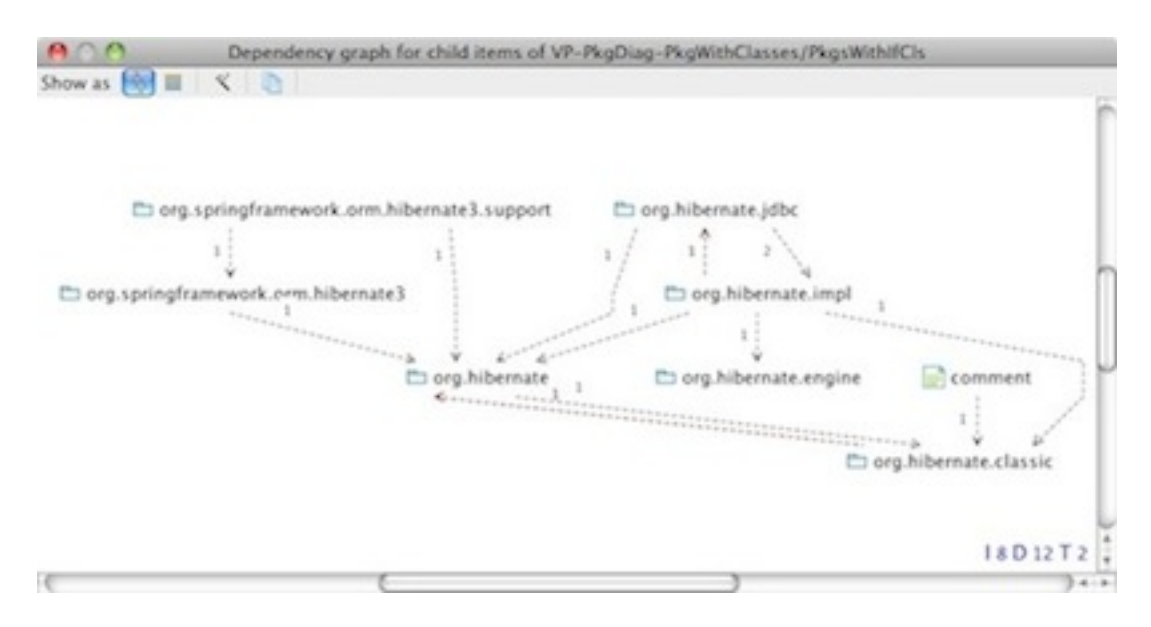

In the above dependency graph, not all level of nodes are shown, only one level is shown. This problem will be fixed in the core ReStructure101g product. But the architecture diagram included below, shows all the levels of the nested nodes, which includes interface classes of some of the packages.

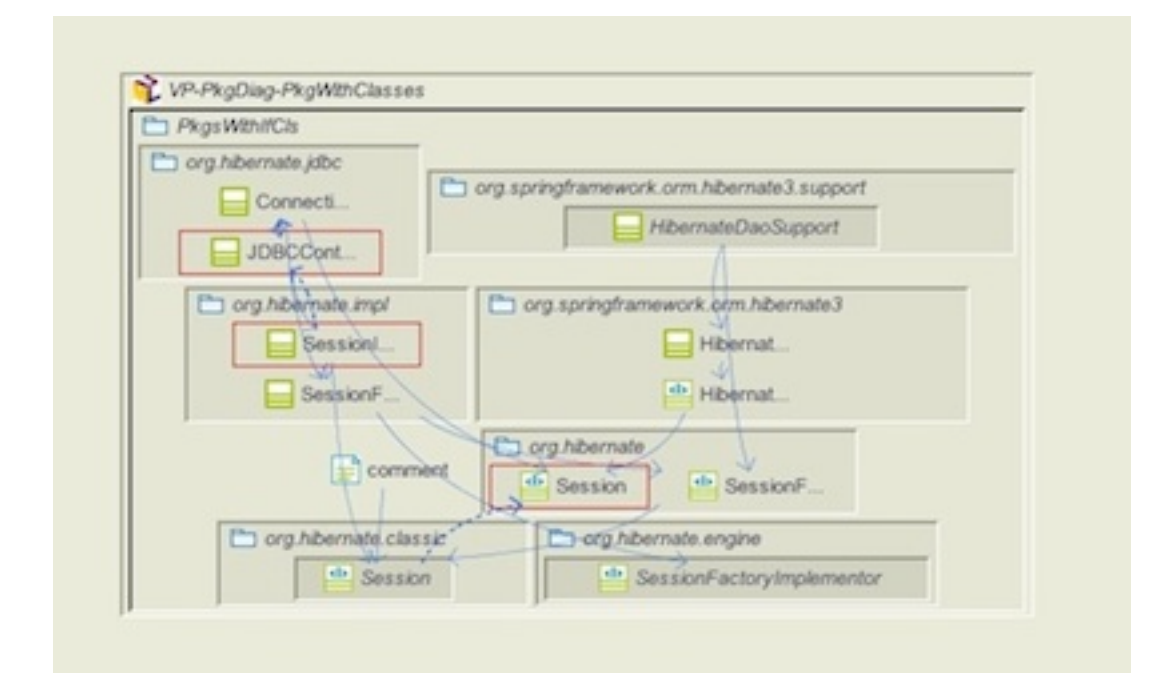

#### <span id="page-15-0"></span>**5.7. State-Machine/State-Chart DIagram**

Certain points to note are:

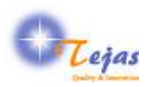

1. If there are entry and exit points to a compound state and that compound state is expanded later, then the entry & exit points are linked to the corresponding entry & exit points in the compound state using the same-as dependency type.

An example of a state-machine with multiple regions, in architecture diagram view is shwn below:

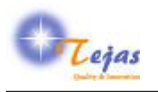

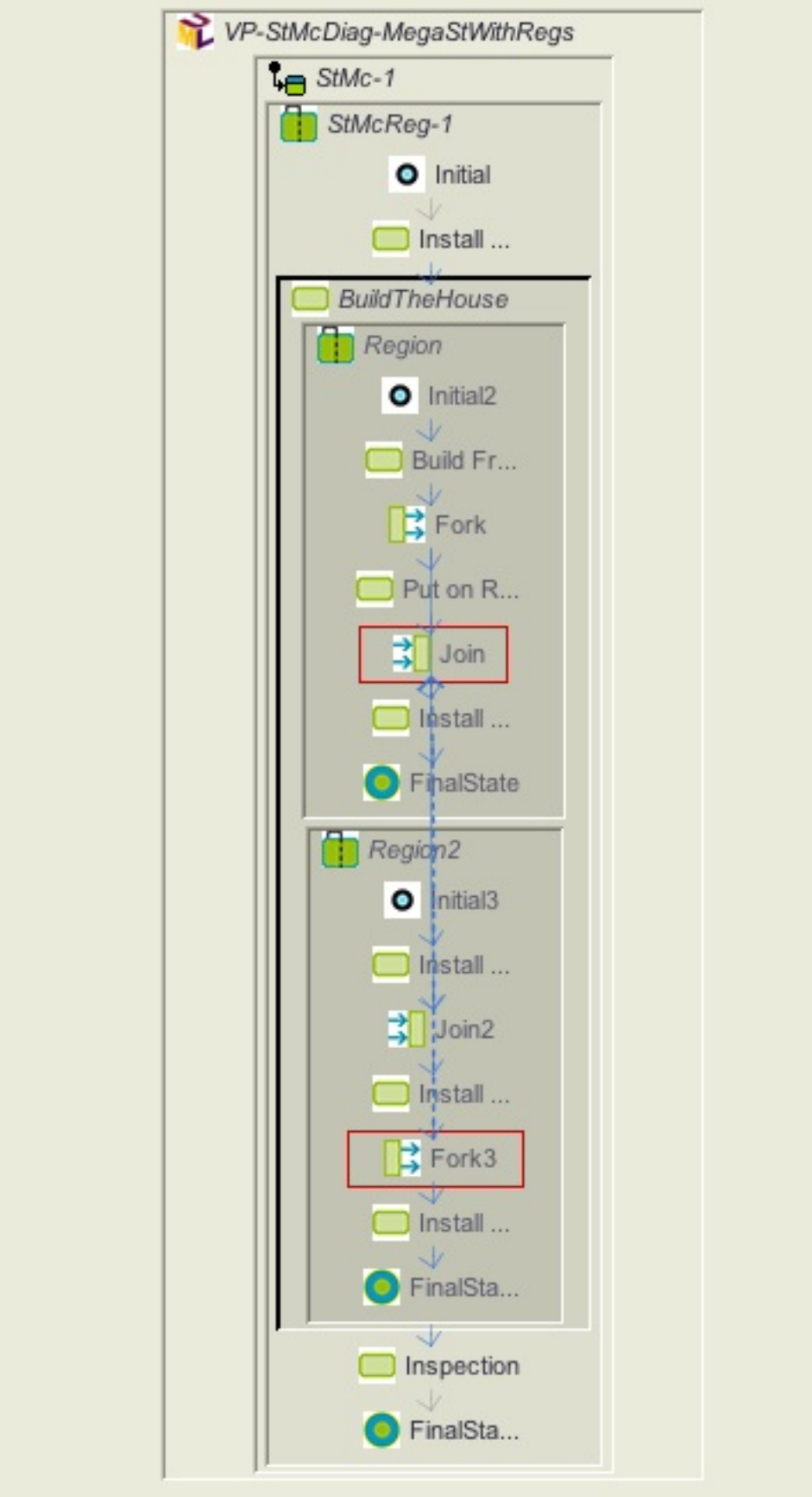

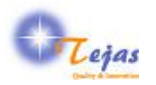

## <span id="page-18-0"></span>**5.8. Usecase Diagram**

An example usecase diagram with inheritance between actors and other dependency types between usecases, in dependency graph layout is shown below:

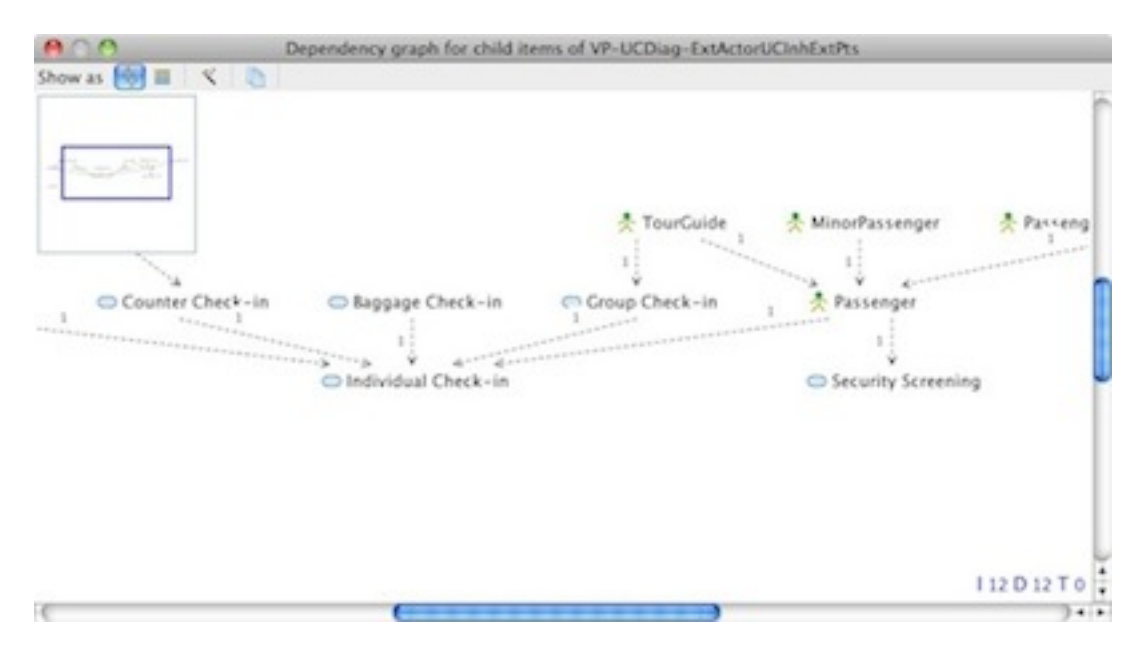

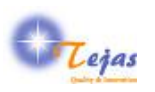

## <span id="page-19-0"></span>**Chapter 6. Known Issues / Enhancements**

- 1. Ticket #83: Implement processing of UML 1.x/2.x Object Diagram
- 2. Ticket #85: Implement processing of UML 2.x Timing Diagram
- 3. Ticket #86: Implement processing of UML 2.x Composite Structure Diagram
- 4. Ticket #90: Implement processing of UML 2.x Interaction Overview Diagram
- 5. Ticket #92: Implement processing of UML 2.x Sequence Diagram
- 6. Ticket #219: Handle interruptible activity region in UML Activity Diagram